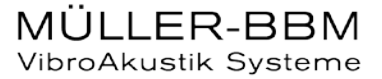

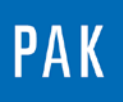

**PAK ASTUCE DU MOIS 121 | 2018.10**

# **MERGE ANALYSES DATA**

Cette Astuce a pour but de vous présenter la fenêtre « Merge analyses data » et ses fonctionnalités.

## **1. INTRODUCTION**

Le « Merge analyses data » est un outil permettant entre autres :

- De réaliser des calculs statistiques sur un lot de mesures (Exemple 1)
- De fusionner plusieurs fichiers afin de créer une mesure comprenant toutes les voies de tous les fichiers originaux (le label des voies analysées de chaque fichier doit être unique)
- De combiner plusieurs fichiers dont les voies sont similaires ; les analyses sont mises bout-àbout sur l'axe du tracking (Exemple 2).

Aucun temporel n'est créé à partir du « merge analyses data ». Nous travaillons ici uniquement sur les analyses.

L'outil « Merge analyses data » est disponible dans le menu « Post processing » de la fenêtre principale de *PAK*. Nous allons nous baser sur 2 exemples afin de vous faire découvrir cette fonctionnalité.

## **2. EXEMPLE 1 : STATISTIQUES SUR LES ANALYSES**

Il nous est souvent demandé de faire la moyenne d'une ou de plusieurs analyses sur une série de mesures. L'outil « Merge analyses data » peut nous permettre de réaliser cette tâche très simplement.

Dans la fenêtre du « Merge analyses data », commencez par renseigner les mesures sur lesquelles nous allons réaliser la moyenne des APS.

Sélectionnez-en une comme « Master » et renseignez les autres en tant que « Slaves ».

©201 8 Müller - BBM VibroAkustik Systeme S.A.R.L.

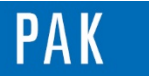

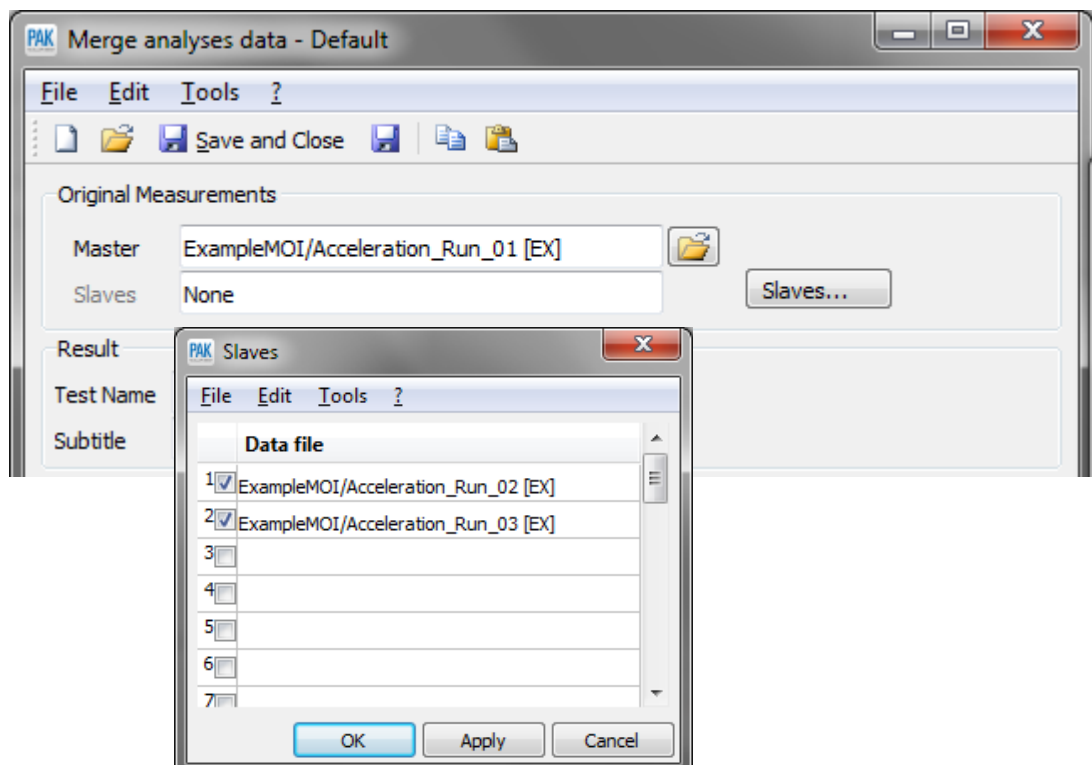

Dans la section « Result », veuillez écrire le répertoire et le nom de la mesure créée.

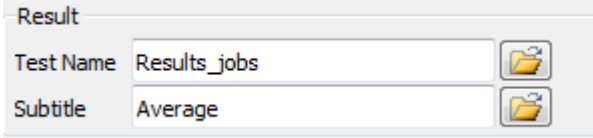

Dans « Analyses », choisissez l'option « Measurement rows stat. » et le moyennage de type quadratique « Average [quadratic] ». Pour finir, cliquez sur le bouton « Analysis… » afin que la fenêtre s'ouvre pour pouvoir cocher uniquement les APS. C  $\sim$   $\sim$   $\sim$ 

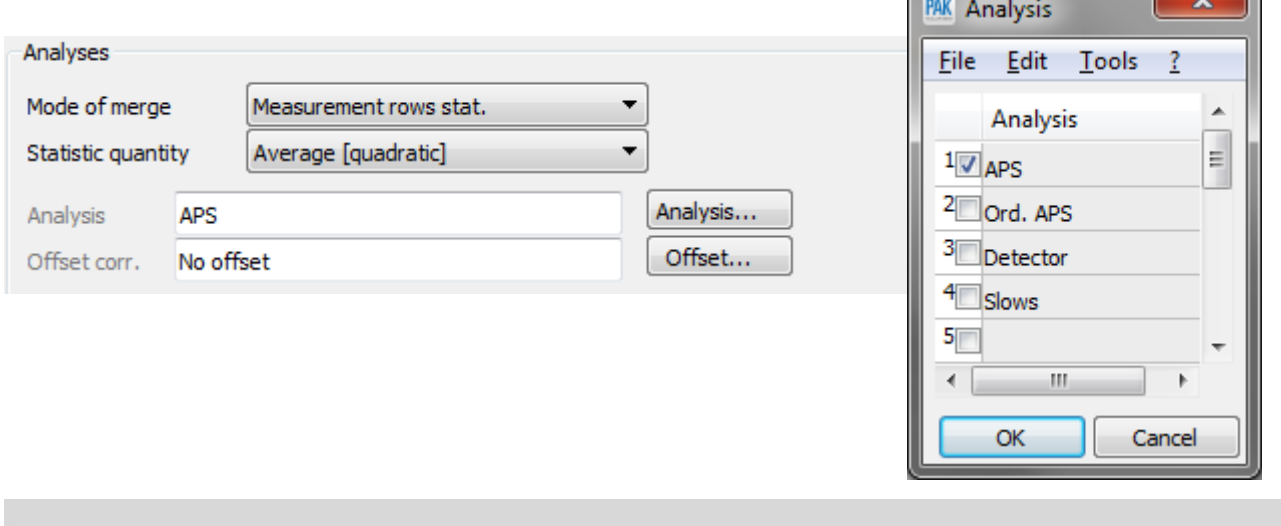

©201 8 Müller - BBM VibroAkustik Systeme S.A.R.L . Page **2** sur **6**

MÜLLER-BBM VibroAkustik Systeme

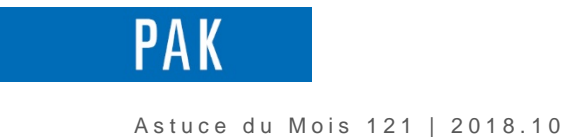

La moyenne peut se faire en fonction du temps ou d'un autre paramètre de tracking. Dans notre exemple, les mesures « ExampleMOI » correspondent à des Run-Up entre 1500 et 3500 rpm ; la voie régime est donc appropriée pour être le tracking de la moyenne.

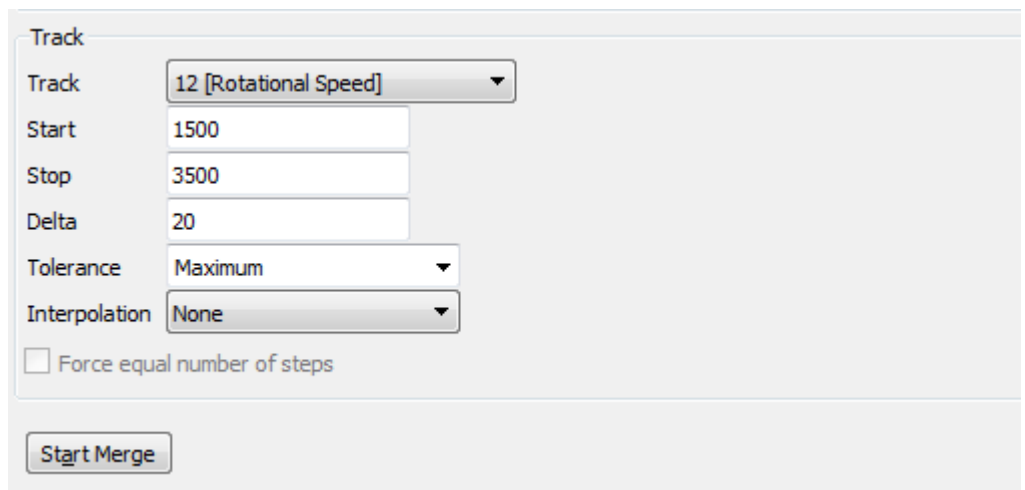

Pour finir, cliquez sur « Start Merge ». Le résultat est le suivant :

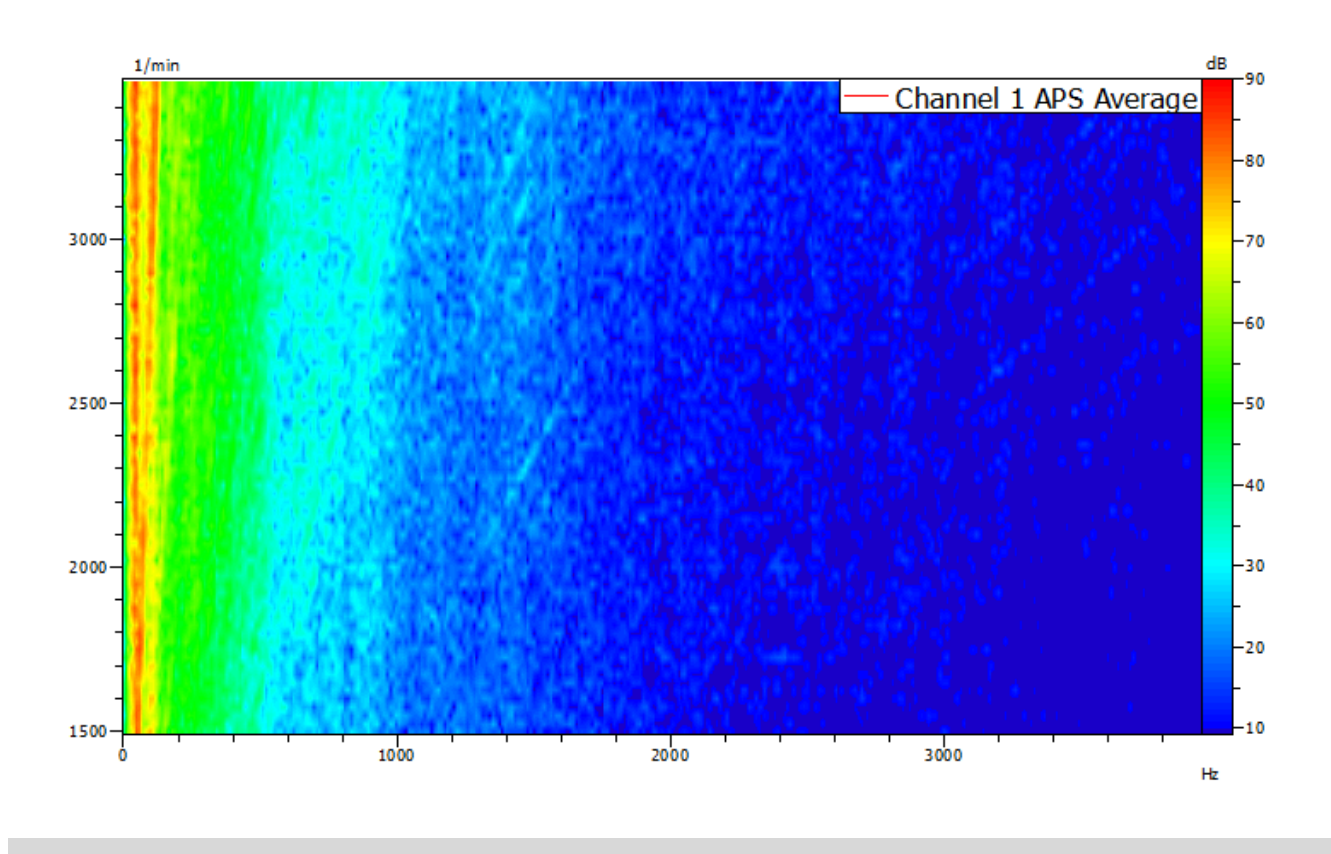

©201 8 Müller - BBM VibroAkustik Systeme S.A.R.L . Page **3** sur **6**

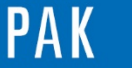

## **3. EXEMPLE 2 : ADD STEPS**

Nous avons deux données :

- La première mesure comprend un « run up »
- La deuxième mesure comprend un « run down »

Nous souhaitons combiner les analyses de ces deux fichiers afin d'obtenir le cycle complet (Run up + Run down).

Pour effectuer cette opération, ouvrez la fenêtre du « Merge analyses data », puis sélectionnez le « Run up » en Master et le « Run down» en Slave.

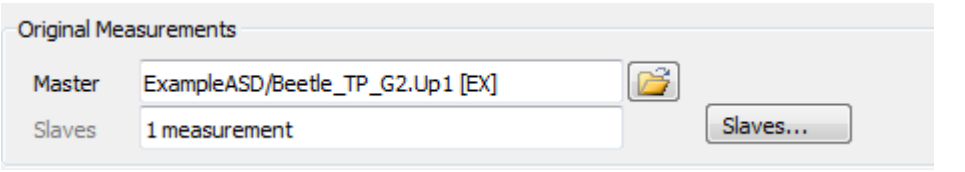

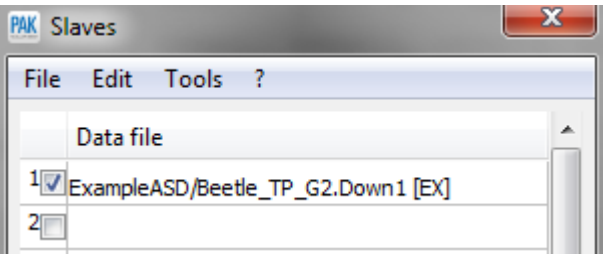

Renseignez le nom et le répertoire de la mesure créée.

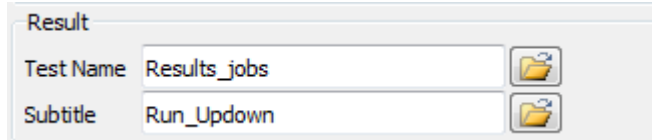

Choississez l'option « Add steps », puis définissez les analyses que vous souhaitez combiner.

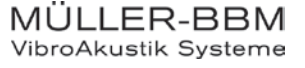

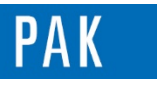

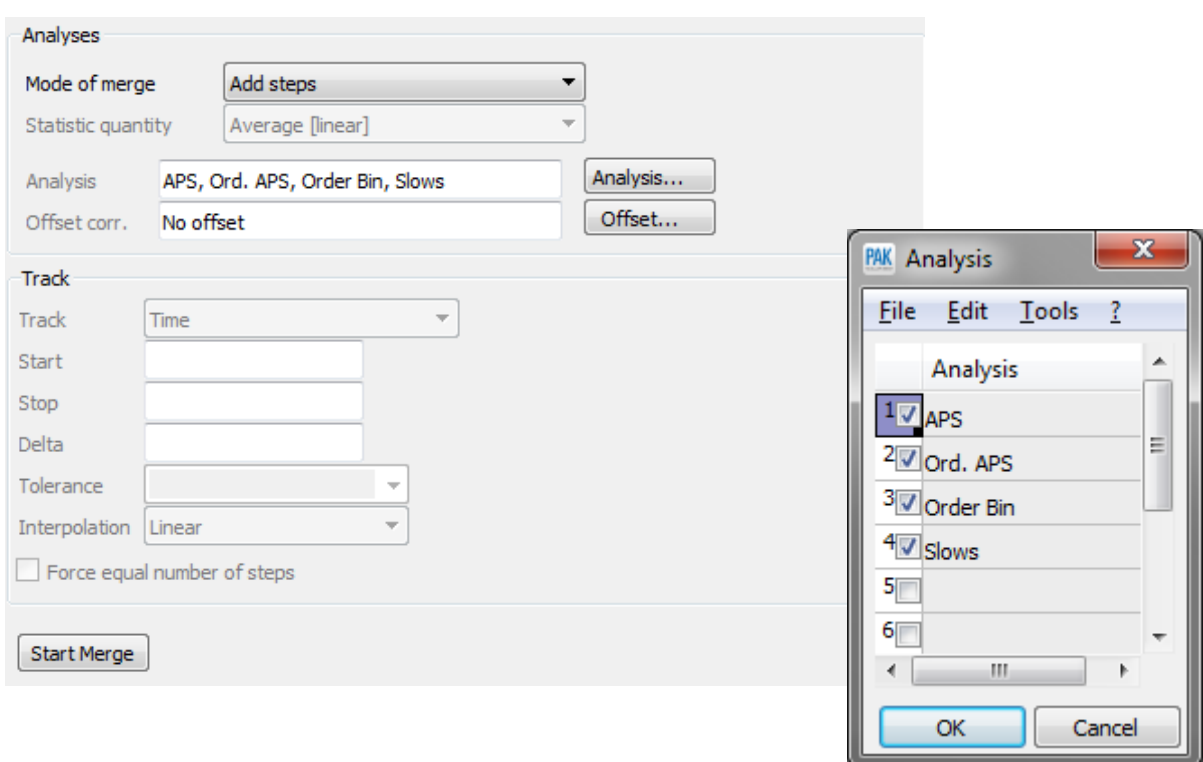

Pour finir, cliquez sur « Start Merge ». Nous pouvons alors visualiser le résultat :

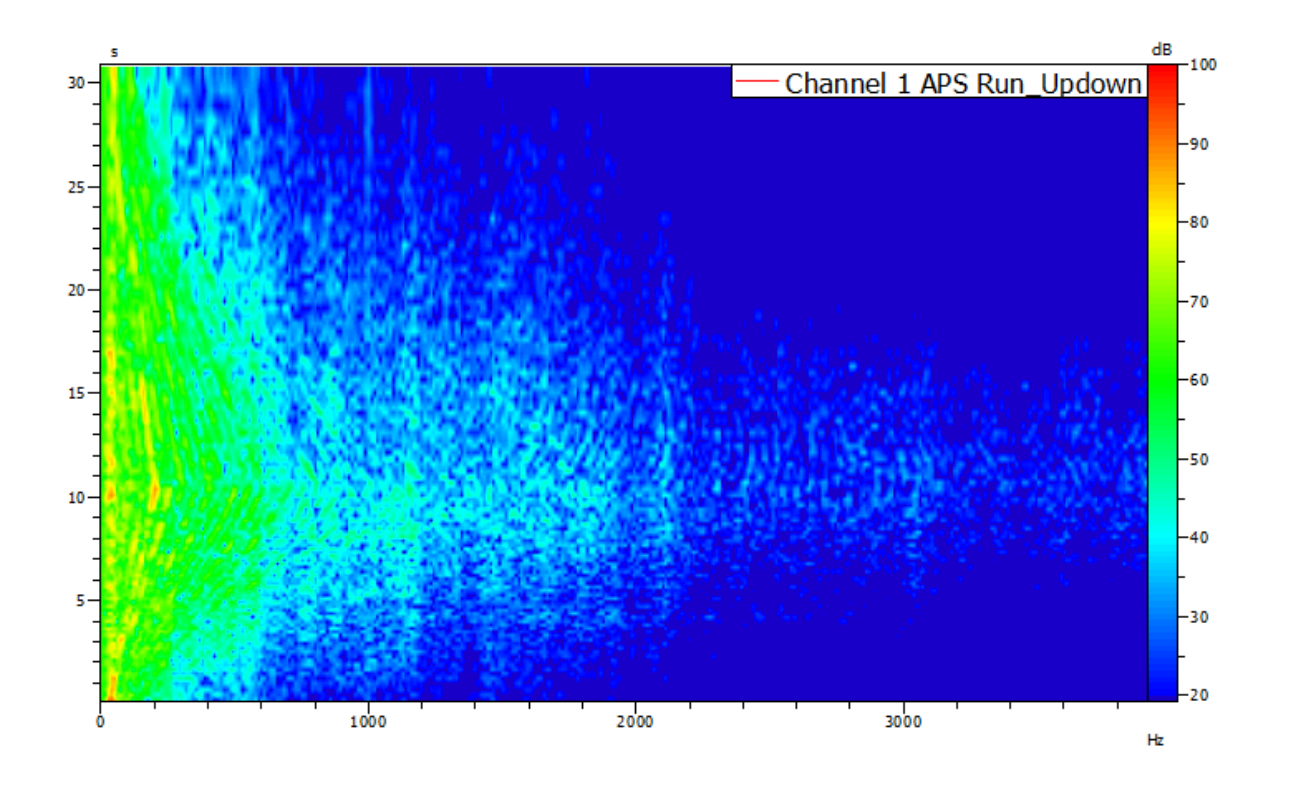

©201 8 Müller - BBM VibroAkustik Systeme S.A.R.L . Page **5** sur **6**

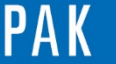

### **PREVIEW**

Ce qui vous attend en novembre 2018 dans votre Astuce PAK : *« PAK cloud Solo Edition ».*

### **ABONNEZ-VOUS**

Pour ne manquer aucune nouveauté en recevant chaque mois par email les dernières informations sur les mises à jour, événements, prestations de service, actualités tout autour de *PAK*. Envoyez-nous vos coordonnées à l'adresse : [info.fr@muellerbbm-vas.fr.](mailto:info.fr@muellerbbm-vas.fr)

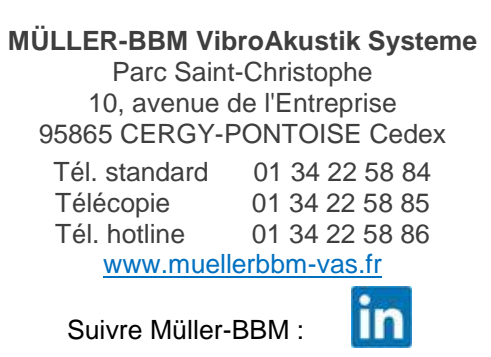

©201 8 Müller - BBM VibroAkustik Systeme S.A.R.L . Page **6** sur **6**

MÜLLER-BBM<br>VibroAkustik Systeme